**Qwertyuiopasdfghjklzxcvbn mqwertyuiopasdfghjklzxcvb nmqwertyuiopasdfghjklzxcv**

# Modul Pelatihan

Lectora Authoring Tool

"Publikasi dengan SCORM"

Oleh : Eko Margiyanto, S.Pd di SMP 2 Bambanglipuro – November 2011

**bnmqwertyuiopasdfghjklzxc vbnmqwertyuiopasdfghjklzx cvbnmqwertyuiopasdfghjklz xcvbnmqwertyuiopasdfghjkl zxcvbnmqwertyuiopasdfghjk lzxcvbnmsdwertyuiopasdfgh**

#### **MODUL PELATIHAN** PENGEMBANGAN MATERI AJAR BAGI GURU

#### **MATERI INTI - 4** PUBLIKASI DENGAN SCORM

## **DESKRIPSI SINGKAT**

- Setelah menyelesaikan pembuatan judul, konten media pembelajaran dapat dipublikasikan ke dalam berbagai format yang diinginkan.
- Konten dapat dipublikasikan ke dalam sebuah file eksekutabel, yang dapat diakses oleh semua sistem operasi Windows.
- Konten yang dikembangkan dengan perangkat lunak Lectora dapat dipublikasikan ke CD-ROM dan Web.
- Konten media pembelajaran juga dapat dipublikasikan ke AICC, SCORM, dan LRN yang merupakan standar-standar dari sistem manajemen pembelajaran (*LMS*).

# **TUJUAN PEMBELAJARAN**

### TUJUAN PEMBELAJARAN UMUM

Setelah pembelajaran selesai, peserta latih mampu memahami tentang authoring tool lectora inspire untuk publikasi dengan SCORM

#### TUJUAN PEMBELAJARAN KHUSUS

Setelah pembelajaran selesai, peserta latih mampu :

- 1. Membuat Publikasi ke Single File Executable (exe)
- 2. Membuat Publikasi ke CD
- 3. Membuat Publikasi ke HTML

## **POKOK BAHASAN dan SUB POKOK BAHASAN**

#### POKOK BAHASAN

Publikasi dengan SCORM

#### SUB POKOK BAHASAN

Publikasi ke Single File Executable (exe), Publikasi ke CD, Publikasi ke HTML, Publikasi ke SCORM

# **BAHAN BELAJAR**

- Modul Publikasi dengan SCORM
- Modul Pengenalan Lectora Fitur 1

# **LANGKAH-LANGKAH KEGIATAN PEMBELAJARAN**

Pada sesi ini Anda akan mempelajari pokok bahasan Publikasi dengan SCORM beserta masing-masing sub pokok bahasannya. Berikut ini disampaikan kegiatan Anda sebagai fasilitator dan peserta dengan lembar kerja masing-masing.

#### **A. Langkah 1**

Kegiatan awal pembelajaran

*Kegiatan fasilitator:*

- 1. Menciptakan suasana nyaman dan memotivasi peserta untuk siap menerima materi.
- 2. Memberikan gambaran umum pentingnya materi bagi peserta.
- 3. Memberikan evaluasi awal terhadap peserta (*pre-test*) dengan menggunakan lembar kerja.

#### *Kegiatan peserta:*

- 1. Mempersiapkan diri dan alat-alat tulis yang diperlukan.
- 2. Mendengar/memperhatikan penjelasan dan mencatat hal-hal yang dianggap penting.
- 3. Mengikuti evaluasi awal (*pre-test*) dengan menggunakan lembar kerja yang tersedia.

#### **B. Langkah 2**

Sub Pokok bahasan 1 : Publikasi ke File Executable (exe)

*Kegiatan Fasilitator:*

- 1. Meminta peserta untuk membuka/menghidupkan komputer
- 2. Meminta peserta untuk membuka konten media pembelajaran yang dibuat dengan aplikasi lectora
- 3. Menyampaikan pokok bahasan publikasi dengan SCORM dengan pokok bahasan publikasi ke File Executable (exe) dengan memberikan paparan tentang publikasi ke File Executable (exe)
- 4. Meminta peserta untuk mempublikasi konten media pembelajaran dalam bentuk file executable (exe).

#### *Kegiatan peserta:*

- 1. Menghidupkan komputer.
- 1. Membuka konten media pembelajaran yang dibuat dengan aplikasi lectora.
- 2. Mendengarkan dan memperhatikan paparan/penjelasan fasilitator.
- 3. Mempublikasi konten media pembelajaran dalam bentuk file executable (exe)

## **C. Langkah 3**

Sub Pokok bahasan 2 : Publikasi ke CD *Kegiatan Fasilitator:*

- 1. Menyampaikan pokok bahasan publikasi dengan SCORM dengan pokok bahasan publikasi ke CD dengan memberikan paparan tentang publikasi ke CD.
- 2. Meminta peserta untuk mempublikasi konten media pembelajaran dalam bentuk CD.

## *Kegiatan peserta:*

- 1. Mendengarkan dan memperhatikan paparan/penjelasan fasilitator.
- 2. Mempublikasi konten media pembelajaran dalam bentuk CD.

# **D. Langkah 4**

Sub Pokok bahasan 3 : Publikasi ke HTML

*Kegiatan Fasilitator:*

- 1. Menyampaikan pokok bahasan publikasi dengan SCORM dengan pokok bahasan publikasi ke HTML dengan memberikan paparan tentang publikasi ke HTML.
- 2. Meminta peserta untuk mempublikasi konten media pembelajaran dalam bentuk HTML.

# *Kegiatan peserta:*

- 1. Mendengarkan dan memperhatikan paparan/penjelasan fasilitator.
- 2. Mempublikasi konten media pembelajaran dalam bentuk file HTML.

# **E. Langkah 5**

Sub Pokok bahasan 4 : Publikasi ke SCORM

*Kegiatan Fasilitator:*

- 1. Menyampaikan pokok bahasan publikasi dengan SCORM dengan pokok bahasan publikasi ke SCORM dengan memberikan paparan tentang publikasi ke SCORM.
- 2. Meminta peserta untuk mempublikasi konten media pembelajaran dalam bentuk SCORM.

## *Kegiatan peserta:*

- 3. Mendengarkan dan memperhatikan paparan/penjelasan fasilitator.
- 1. Mempublikasi konten media pembelajaran dalam bentuk SCORM.

## **I. Publikasi ke Single File Executable (exe)**

Publikasi adalah proses penyajian file lectora ke dalam beberapa format file, yaitu: EXE*,CD,HTML*, dan *SCROM*. Publikasi ke Single File Executable (exe) digunakan untuk menciptakan sebuah media pembelajaran yang dapat berdiri sendiri pada berbagai macam sistem operasi Windows. Fitur publikasi ke single file executable (exe) menggabungkan seluruh isi dari judul dan file-file pendukungnya ke dalam sebuah file yang langsung dapat dieksekusi untuk memudahkan distribusi.

Berikut langkah-langkah melakukan publikasi ke file exe:

1. Pemeriksaan kesalahan dan peringatan atau *Checking Errors*

#### Untuk melakukan *Checking Errors*, klik **Tools Error Check**

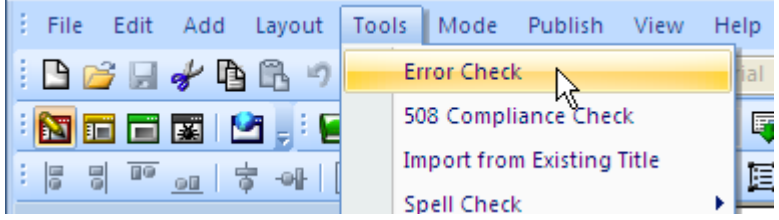

- Klik Tombol **Remove** apabila muncul jendela **Remove Resource and Variable From Tilte**.
- Pastikan memberi tanda Contreng pada **Delete Resource Files from Hard Drive**.

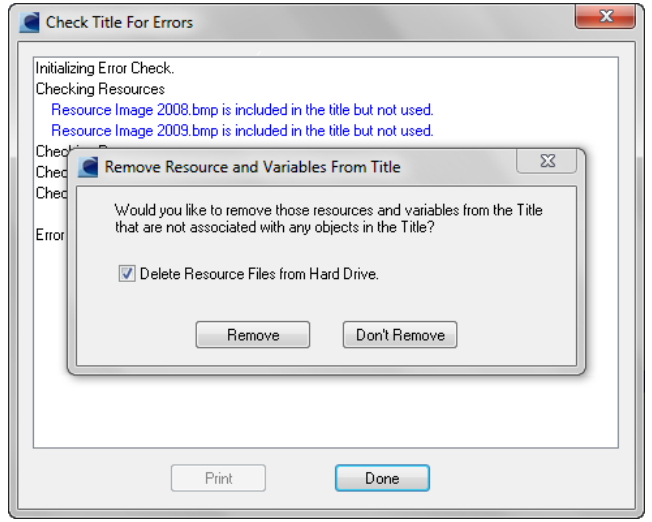

- Perbaiki Jika terdapat *Error* dan/atau *Warning*.
- Klik **Done**
- Ulangi hingga tidak ada *Error* dan *Warning*

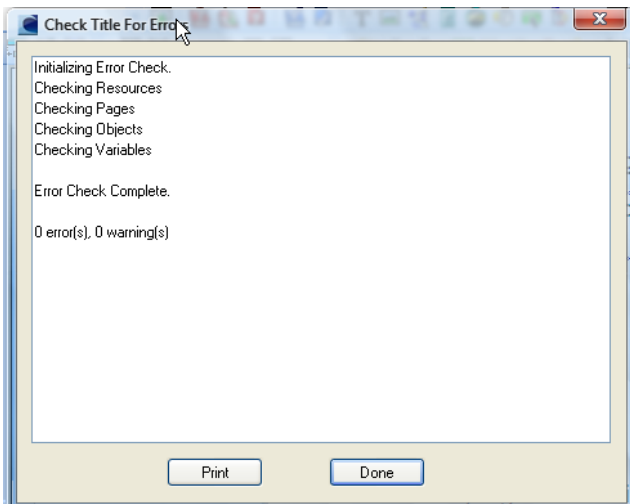

- 2. Setelah selesai pemeriksaan kesalahan dan peringatan atau *Checking Errors*, maka langkah selanjutnya adalah melakukan publikasi/*publish* dengan cara:
- Klik Menu **Publish > Publish to Single File Executable**

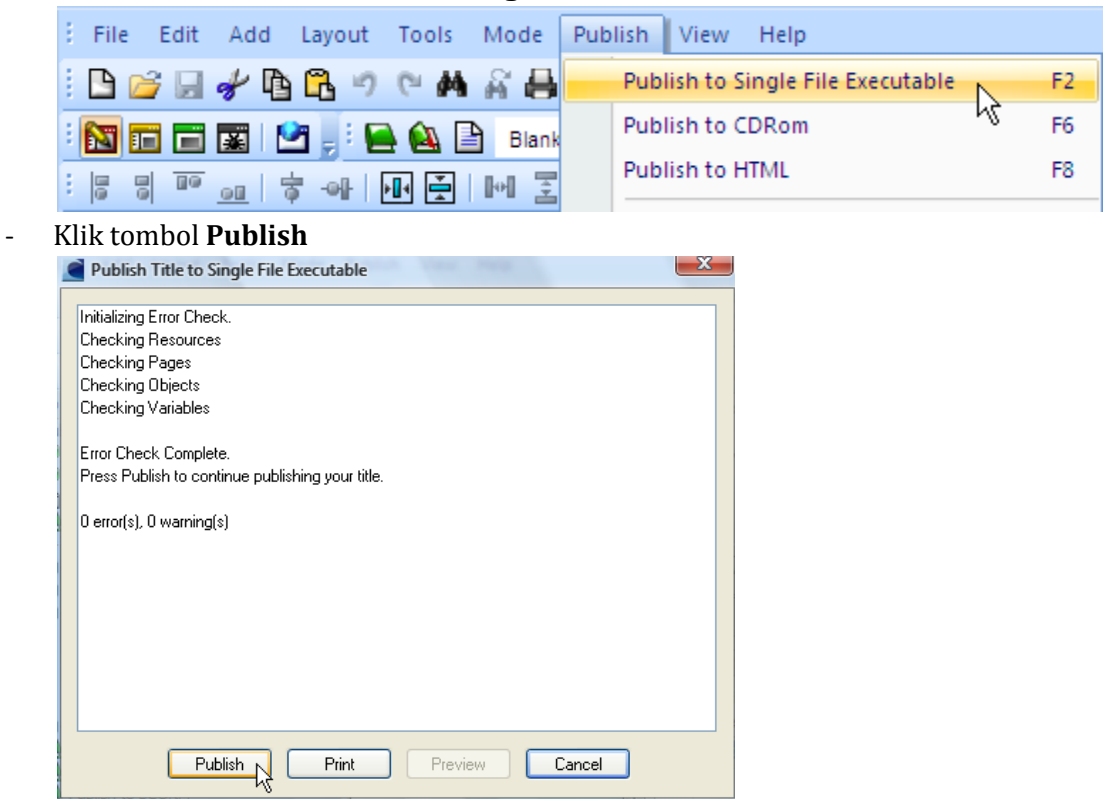

- Pilih Lokasi Tujuan *file* dan Ganti Nama *file* jika diperlukan kemudian Klik Tombol **OK**

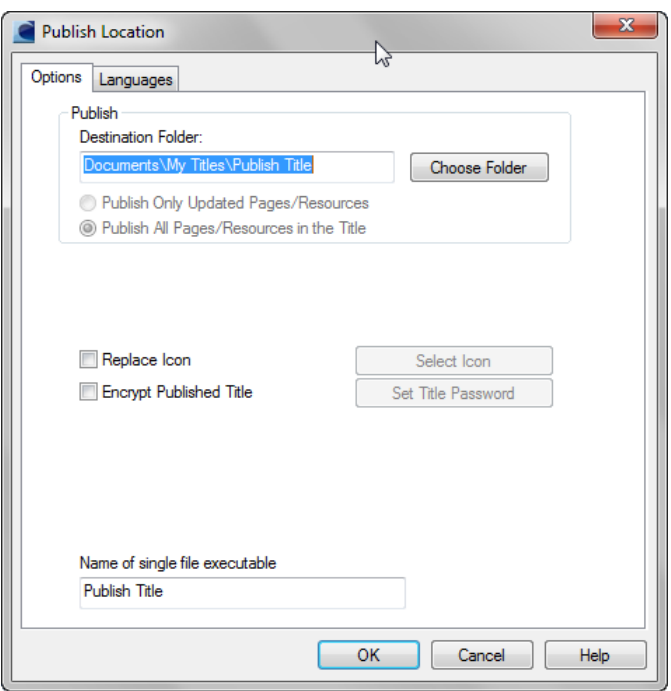

Hasil publikasi akan ada Satu *file* berekstensi \*.exe yang dapat dijalankan pada semua versi Sistem Operasi Windows tanpa harus instalasi lectora terlebih dahulu.

## **II. Publikasi ke CD**

Saat kita memilih publikasi ke CD, Lectora akan menciptakan file-file pendukung yang digunakan untuk memburning data ke CDROM. Setelah selesai dipublikasi ke CD, saat CD dimasukkan ke CDROM nantinya, akan langsung muncul konten media pembelajaran yang telah dipublikasikan oleh Lectora. Berikut langkah-langkah melakukan publikasi ke CD.

- 1. Lakukan langkah 1 (*checking errors*) seperti pada Publikasi ke **Single File Executable (exe).**
- 2. Setelah selesai pemeriksaan kesalahan dan peringatan atau *Checking Errors*, maka langkah selanjutnya adalah melakukan publikasi/*publish* dengan cara:
- Klik Menu **Publish > Publish to CDRom**

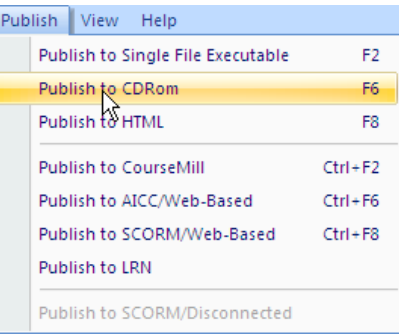

- Klik Tombol **Publish** → Pilih Lokasi Tujuan *folder*, → Klik Tombol OK

Hasil publikasi akan ada tiga file (autorun.inf; LectoraViewer.exe; <nama Title>.awt) dan 1 folder images dan dapat dijalankan pada semua Versi Sistem Operasi Windows

# **III. Publikasi ke HTML**

Gunakan fitur publikasi ke HTML saat Anda ingin mempublikasikan konten media pembelajaran yang telah Anda buat ke Internet atau Intranet. Saat Anda memilih fitur publikasi ke HTML, Lectora akan menciptakan file-file pendukung agar Anda bisa mengunggah konten media pembelajaran ke Web Server. Berikut langkah-langkah Publikasi ke HTML.

- 1. Lakukan langkah 1 (*checking errors*) seperti pada Publikasi ke **Single File Executable (exe).**
- 2. Setelah selesai pemeriksaan kesalahan dan peringatan atau *Checking Errors*, maka langkah selanjutnya adalah melakukan publikasi/*publish* dengan cara:
- Klik Menu **Publish > Publish to HTML,**

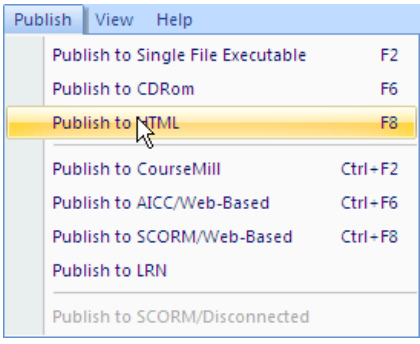

- Klik Tombol *Publish*,
- Klik pada "**Publish All Pages/Resources in the Title**"
- Hilangkan "*Check*" " pada **JavaScript Title Manager**"
- Hilangkan "*Check*" "pada **use web 2.0 style Pop Ups**"

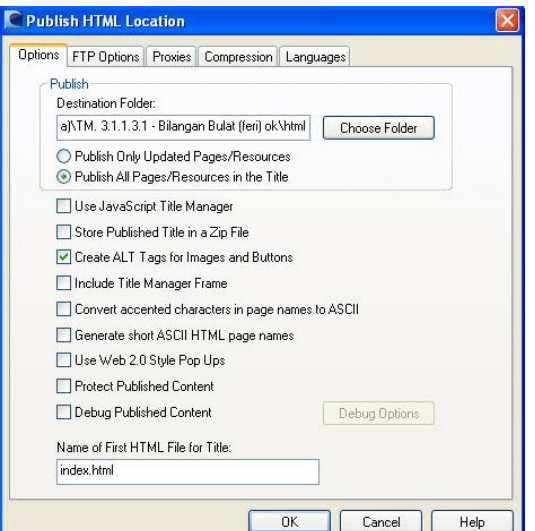

- Pilih Lokasi tujuan *folder,* Klik Tombol **OK**

Hasil publikasi akan ada Tiga jenis *file* (\*.html; \*.css; \*.js) dan 1 *folder images.* Dapat dijalankan pada *Browser* semua jenis Sistem Operasi dan diunggah ke *Web Server.*

# **IV. Publikasi ke SCORM**

The Shareable Content Object Reference Model (SCORM) adalah sebuah standar spesifikasi teknik yang saling berhubungan yang dibangun agar konten media pembelajaran yang Anda buat, mampu dijalankan pada berbagai macam sistem manajemen pembelajaran/ Learning Management System (LMS) seperti Moodle, WebCT, Blackboard, Atutor, dan lain sebagainya. Berikut langkah-langkah publikasi ke SCORM.

- 1. Lakukan langkah 1 (*checking errors*) seperti pada Publikasi ke **Single File Executable (exe).**
- *2.* Setelah selesai pemeriksaan kesalahan dan peringatan atau *Checking Errors*, maka langkah selanjutnya adalah melakukan publikasi/*publish* dengan cara:
- Klik Menu **Publish > Publish to SCORM/Web-based,**

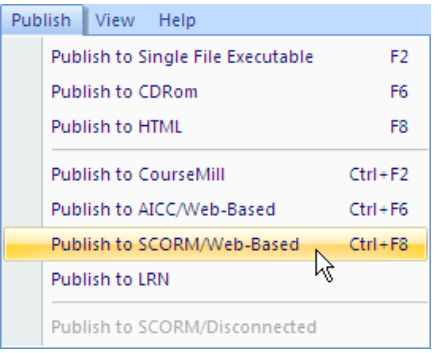

- Klik Tombol **Publish**, Ganti **Course Is** menjadi **SCORM 1.2 Conformant** dan beri contreng pada **The Publish Course will Report Test/Question Interaction to the LMS.**

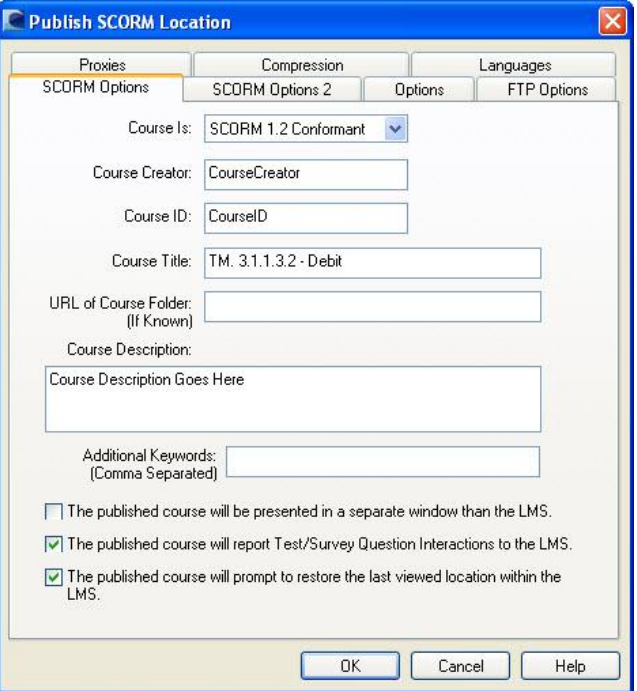

- Pindah ke *tab* **Options** dan tentukan *folder* tujuan lalu klik tombol **OK**

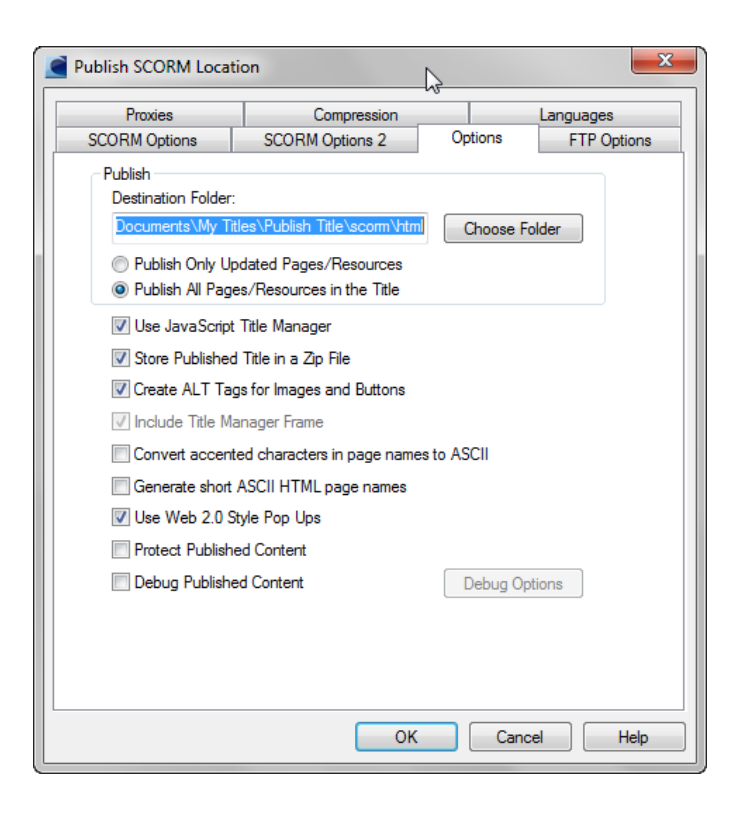

Hasil publikasi akan ada satu file terkompresi <Nama\_Title>.zip File ini yang akan diunggah ke LMS (Learning Management System) MOODLE.